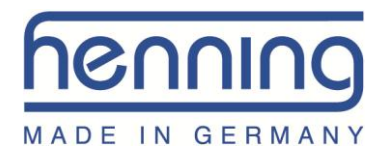

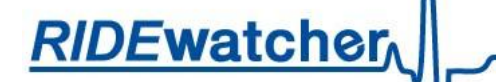

# **RIDEwatcher**

# **PC Software**

# **Operating Manual**

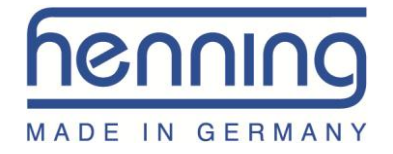

## Copyright

© Copyright 2016 by Henning GmbH & Co. KG, Loher Str. 4 + 30, 58332 Schwelm

### **Guarantee**

This description has been prepared by **Henning GmbH & Co. KG** to the best of the company's knowledge. All technical data have been established and checked with due care. They correspond to the latest state-of-the-art standard. Subject to modifications and errors.

Our written and verbal application technology advice is intended to assist your own work. It is regarded as an unbinding comment - also with respect to any third-party industrial property rights - and does not release you from the necessity to carry out your own practically relevant tests to see if the products are suitable for the intended processes and purposes.

Product descriptions do not contain statements on the liability for possible damages. Should nonetheless a liability become a matter of concern, such liability for all damages shall be limited to the value of the merchandise delivered and used.

Any information with respect to errors and any suggestions or critical remarks are always highly appreciated.

Address

## **Henning GmbH & Co. KG**

**Loher Str. 4 + 30 58332 Schwelm Germany**

FON: 02336 / 9 29 8 – 0 FAX: 02336 / 9 29 8 – 100

eMail: [info@henning-gmbh.de](mailto:info@henning-gmbh.de) URL :<http://www.henning-gmbh.de/>

## **Service hotline: +49 2336 / 9298 232**

Duplications in any form, also in extracts, are only admitted with a written authorization of Henning GmbH & Co. KG.

### **Subject to technical modifications!**

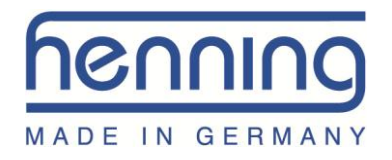

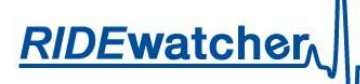

## **Contents**

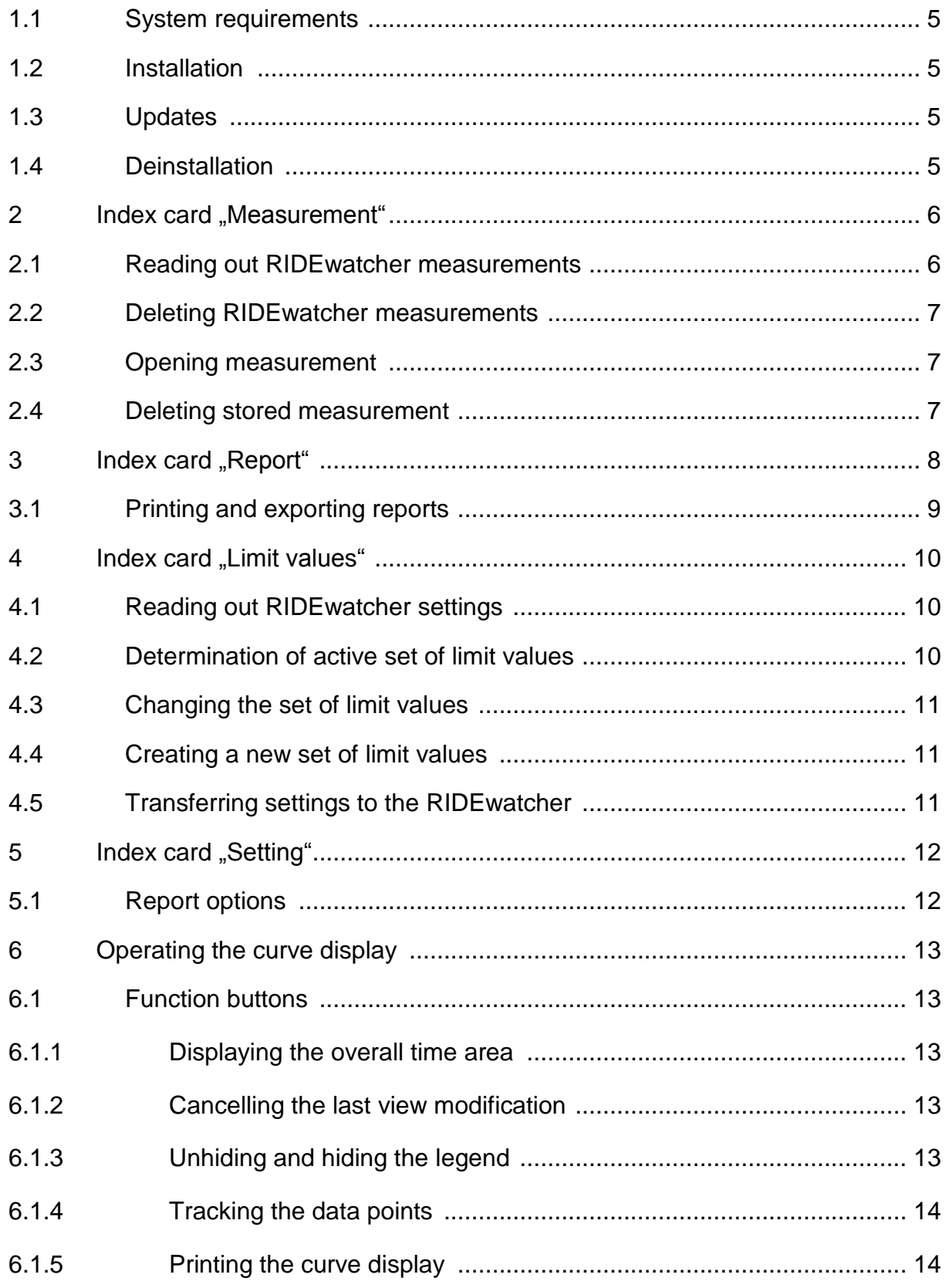

# **henning** MADE IN GERMANY

## RIDEwatcher

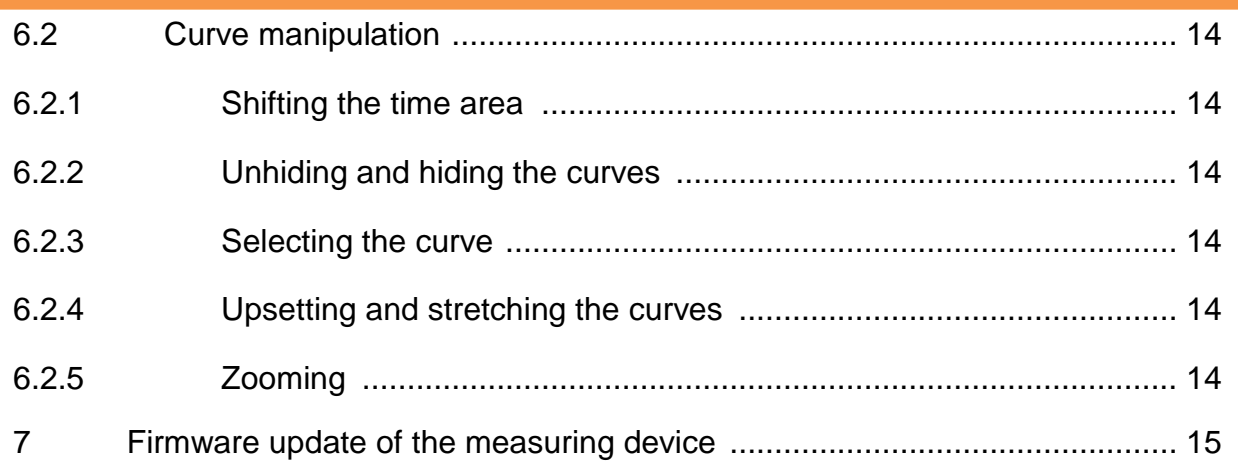

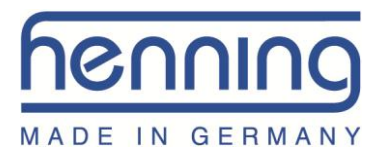

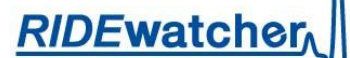

## <span id="page-4-0"></span>Installation

## **1.1 System requirements**

The following requirements need to be met to operate the software:

- 1. A computer with the following performance requirements
	- Processor: 1GHz or faster
	- RAM: 1 GB or more
	- Hard disk: min. 100 MB
	- One free USB interface

2. A Microsoft Windows operating system The software has been tested with the following versions of Windows:

- Windows XP Home and Professional
- 
- Windows Vista
- Windows 7

## <span id="page-4-1"></span>**1.2 Installation**

Administrator authority is required to install the software. Make sure that this authority is available before starting the installation procedure.

Start the setup package and follow the individual installation steps.

## <span id="page-4-2"></span>**1.3 Updates**

Updates are made available free of charge on our homepage [www.henning](http://www.henning-gmbh.de/)[gmbh.de.](http://www.henning-gmbh.de/)

Always make sure that you are working with the latest software version.

## <span id="page-4-3"></span>**1.4 Deinstallation**

Deinstallation is possible using the customary on-board Windows facilities. Start the software administration of your operating system, search for the RIDEwatcher entry and remove the software using the functions put at your disposal.

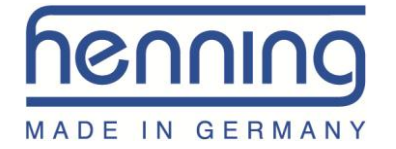

## <span id="page-5-0"></span>**2 Measurement index card**

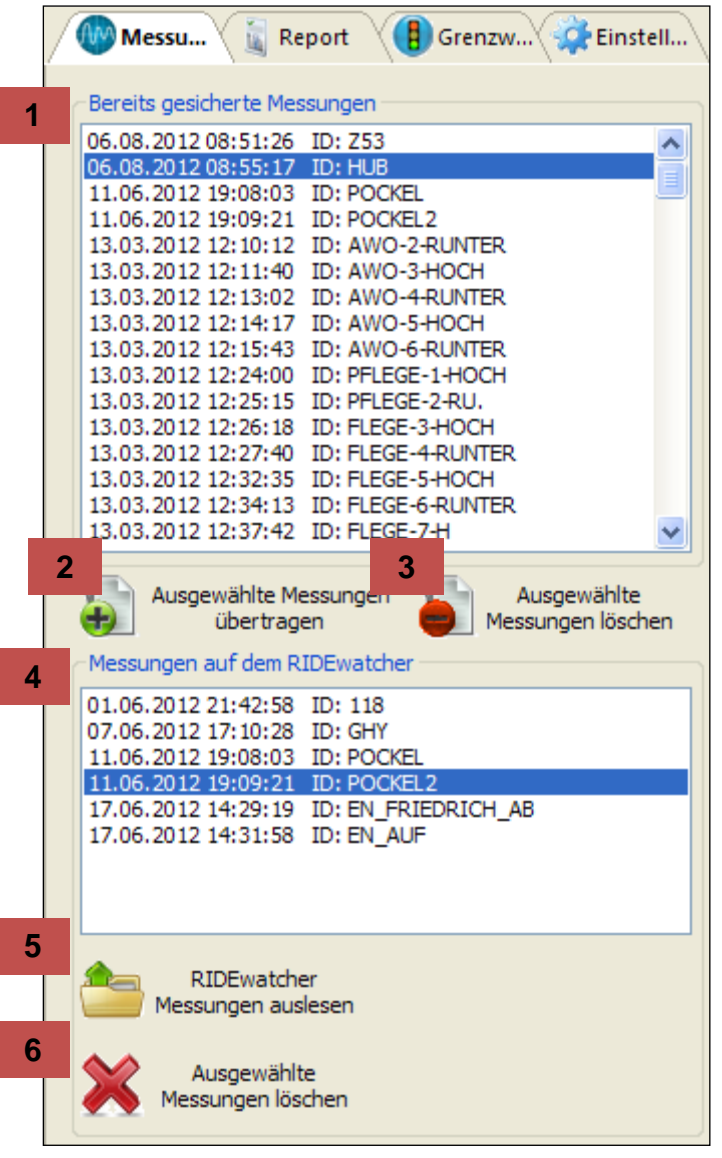

- 1. Measurements already stored in the computer
- 2. Transferring measurements from the RIDEwatcher to the computer
- 3. Deleting measurements stored in the computer
- 4. Measurements stored in the RIDEwatcher
- 5. Reading in measurements stored in the RIDEwatcher
- 6. Deleting measurements in the RIDEwatcher

## <span id="page-5-1"></span>**2.1 Reading out measurements from the RIDEwatcher**

This function requires the RIDEwatcher to be connected to the computer by means of a USB cable and to be switched on.

After pressing button all measurements stored in the unit are read out. The amount of time needed to do this depends on the number of stored measurements. **5**

In list  $\mathbb{R}^4$  you will then find the measurements which you can transfer to the com-**4**

puter. Mark the measurements you want to transfer before pressing button  $\begin{bmatrix} 1 & 1 \\ 1 & 1 \end{bmatrix}$  to definitely store the measurements in the computer. **2**

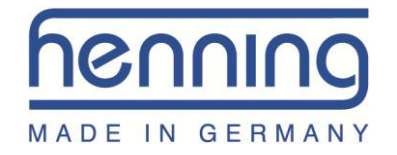

## <span id="page-6-0"></span>**2.2 Deleting measurements from the RIDEwatcher**

For deleting individual measurements from the RIDEwatcher without first transferring

them to the computer, press button  $\begin{array}{|c|c|} \hline \textbf{6} & \textbf{after} \textbf{having marked the measurements in} \end{array}$ **6**

 $list$   $\frac{4}{1}$  that need to be deleted. **4**

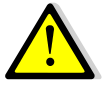

The measurement is first only marked for the deleting process. The actual deleting process only takes place when the PC software is terminated. Keep the RIDEwatcher switched on and connected to the computer until then.

## <span id="page-6-1"></span>**2.3 Opening a measurement**

For opening a measurement stored in the computer for a curve display, double click

this particular measurement in list **1**

## <span id="page-6-2"></span>**2.4 Deleting a stored measurement**

For deleting a measurement stored in the computer, mark this measurement in list

**1** and then press button **3** 

**DENNING** MADE IN GERMANY

<span id="page-7-0"></span>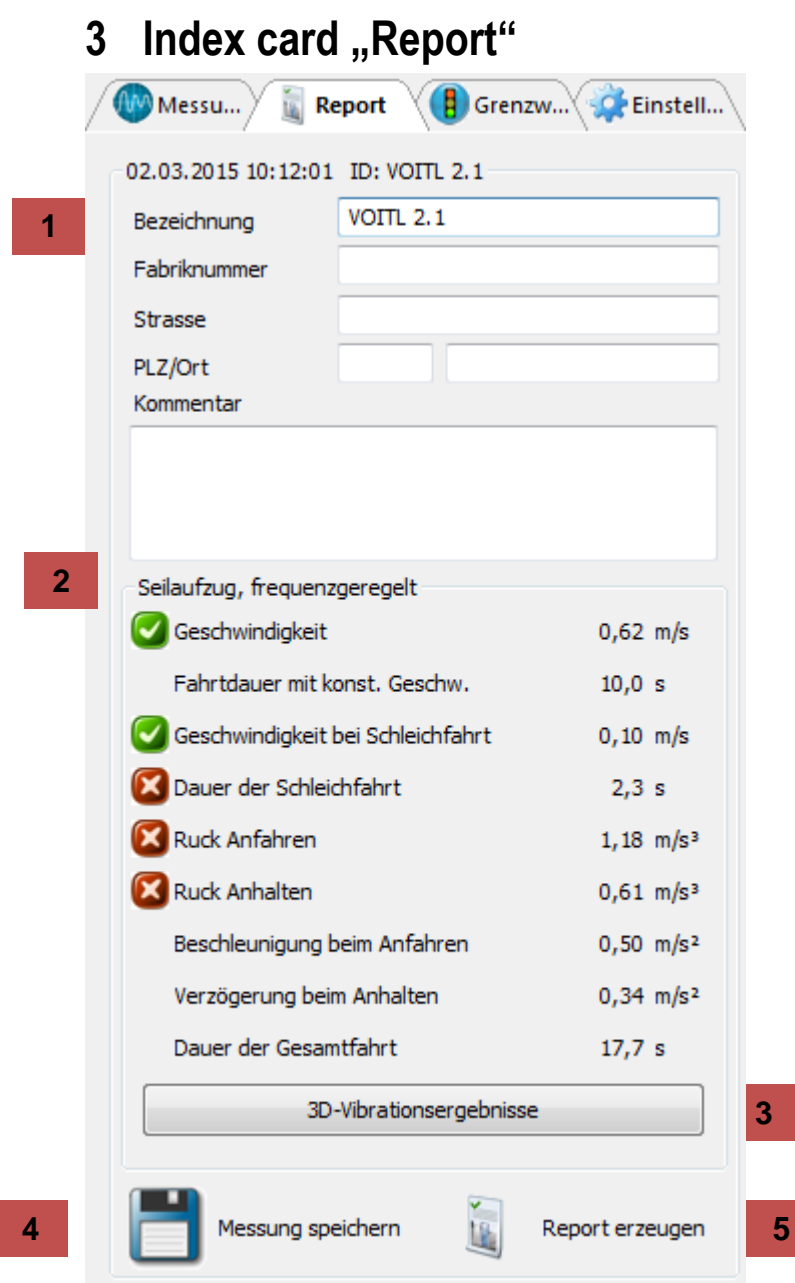

- 1. Data which you can enter to one of the measurements which is stored in the computer and currently opened
- 2. Name of the used set of limit values and results of the measurement
- 3. Shows the evaluation results for the vibration data (if 3-axis option is released)
- 4. Storing the additional data specified by you
- 5. Report output of results

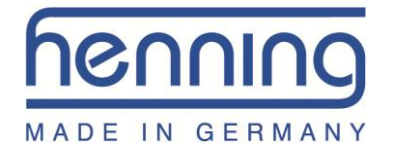

## <span id="page-8-0"></span>**3.1 Printing and exporting reports**

The report preview offers the following options:

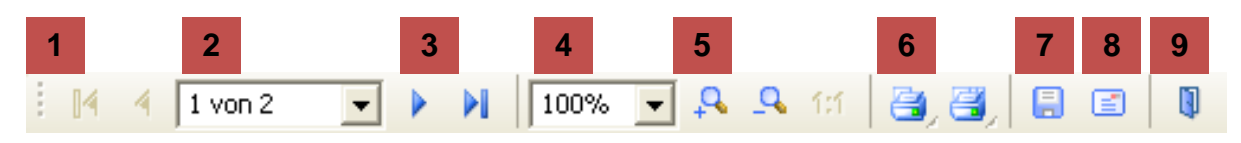

**Previous 1**

Use this button to scroll back within the preview. The button is displayed as disabled when you are on the first page of the report.

#### Page number **2**

This displays the number of the page you are looking at.

#### Next **3**

Use this button to scroll forward within the preview. The button is displayed as disabled when you are on the last page of the report.

#### Zoom **4**

This is where you can directly enter the zoom percentage.

#### Resizing **5**

If you feel that the display of the report is too large or too small, you can stepwise resize the display of the page. As soon as you have reached the maximum size, the button is displayed as disabled.

#### Printing **6**

This function allows the diagnosis report to be immediately printed.

The printout always covers the entire report and is marked with the current date.

#### Store as PDF file **7**

This function is used to store the report in form of a PDF file.

#### Send as e-mail **8**

This function is used to automatically produce a PDF file from the report and send it by e-mail.

#### Close **9**

Use this button to terminate the report review.

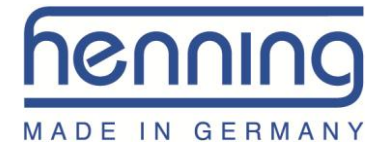

## <span id="page-9-0"></span>4 Index card "Limit values"

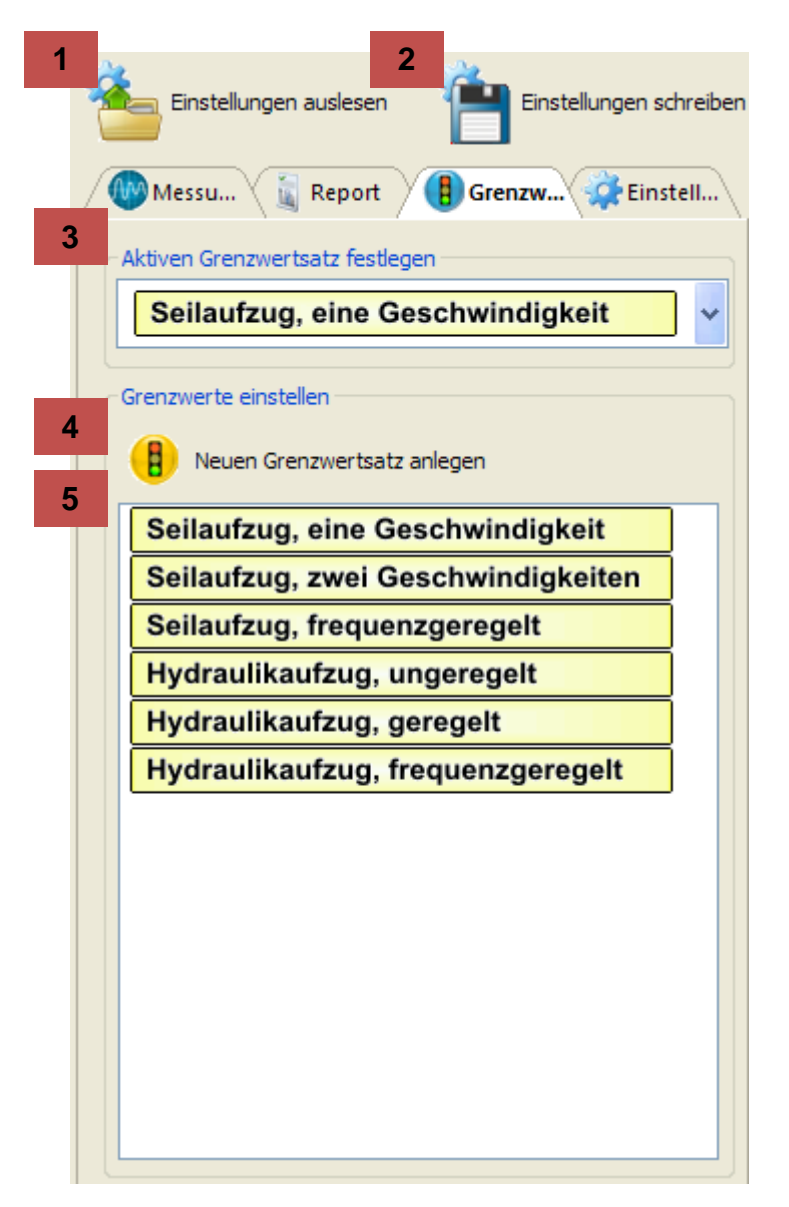

- 1. Reading out the current settings of the RIDEwatcher
- 2. Taking over settings in the RIDEwatcher
- 3. Currently active set of limit values in the RIDEwatcher
- 4. Creating a new set of limit values for the RIDEwatcher
- 5. List of limit value sets in the RIDEwatcher

## <span id="page-9-1"></span>**4.1 Reading out RIDEwatcher settings**

A readout of the current RIDEwatcher settings is started using button .

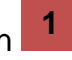

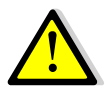

This function must be used before RIDEwatcher settings are changed!

## <span id="page-9-2"></span>**4.2 Specifying active set of limit values**

Just like on the RIDEwatcher you can also use the PC software to specify the active set of limit values with which new measurements must be evaluated in a standard manner on the RIDEwatcher. For this purpose select the desired entry in the folding

box . **3**

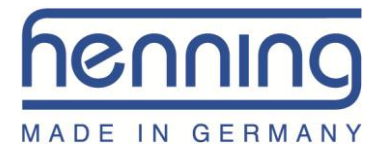

## <span id="page-10-0"></span>**4.3 Changing the set of limit values**

For changing an existing set of limit values please double click the set in the list

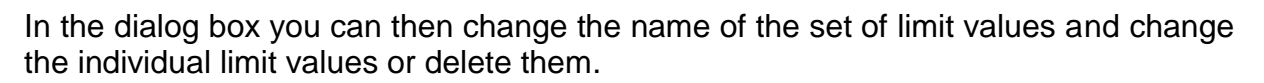

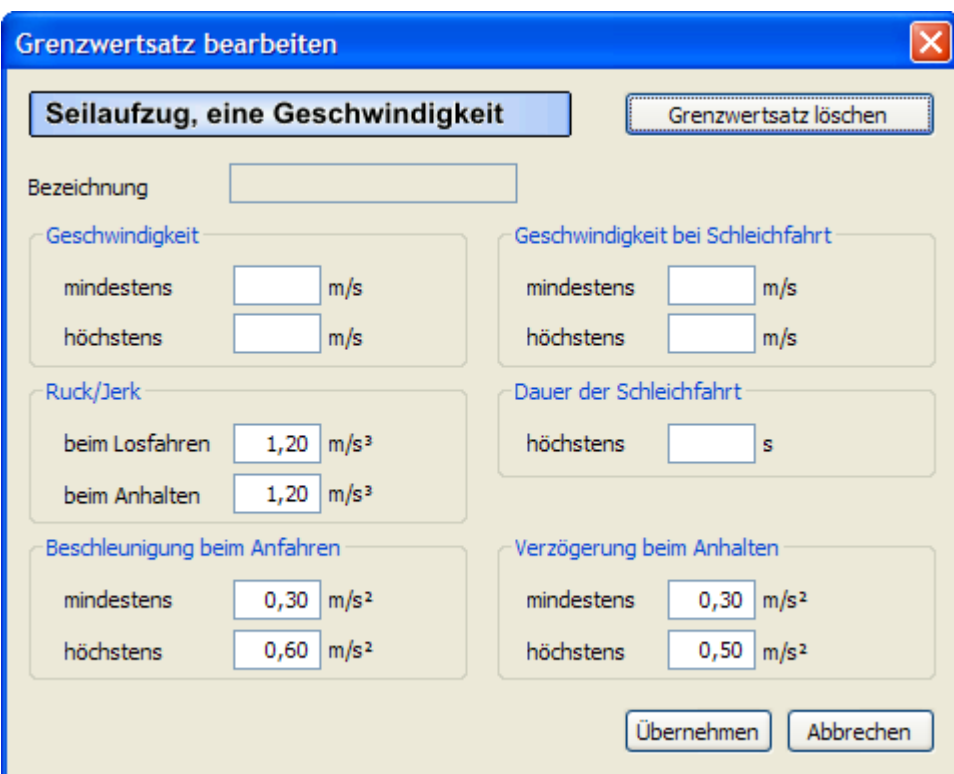

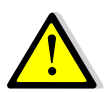

Empty limit value fields are regarded as limit values that do not exist, so that these values are not assessed.

## <span id="page-10-1"></span>**4.4 Creating a new set of limit values**

For creating a new set of limit values please use button . **4**

## <span id="page-10-2"></span>**4.5 Transferring settings to the RIDEwatcher**

Once settings are terminated, you can transfer the new settings to the RIDEwatcher

using button **2**

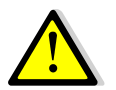

If you do not transfer the new settings with the RIDEwatcher switched on and connected to the PC, your changed settings are irretrievably lost.

**5**

RIDEwatcher

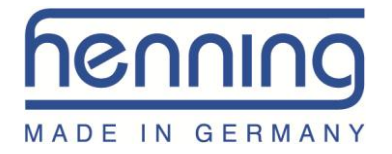

## <span id="page-11-0"></span>**5** Index card "Settings"

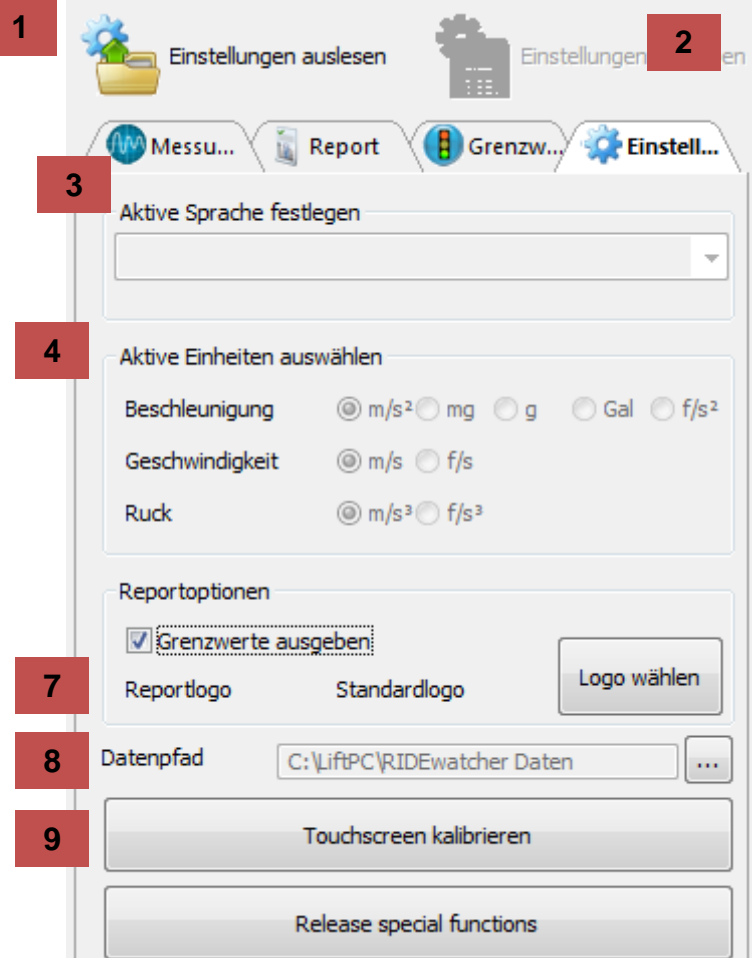

- 1. Reading out the current settings of the RIDEwatcher
- 2. Taking over the settings in the RIDEwatcher
- 3. Currently active language in the RIDEwatcher
- 4. Active units in the RIDEwatcher
- 7. Set file path for the stored measurements on the PC (note: files are not copied automatically)
- 8. Calibrate RideWatcher's touchscreen (RideWatcher has to be connected to the PC)
- 9. Enable optional features (We will provide a license file)

## <span id="page-11-1"></span>**5.1 Report options**

You specify whether the reports must show the name of the sets of limit values, the actual limit values and whether or not the respective limit value is met. For this pur-

pose please activate and/or deactivate the check box . **5**

You also have the option to display your own company logo in the report. For this

purpose please select your logo file using button available as BMP, GIF and JPG. 6 Possible image formats are

You will achieve optimum results with a 2:1 logo width-height ratio.

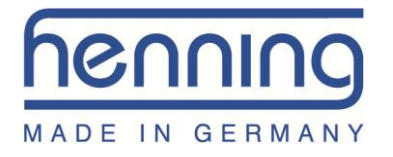

## <span id="page-12-0"></span>**6 Operating the curve display**

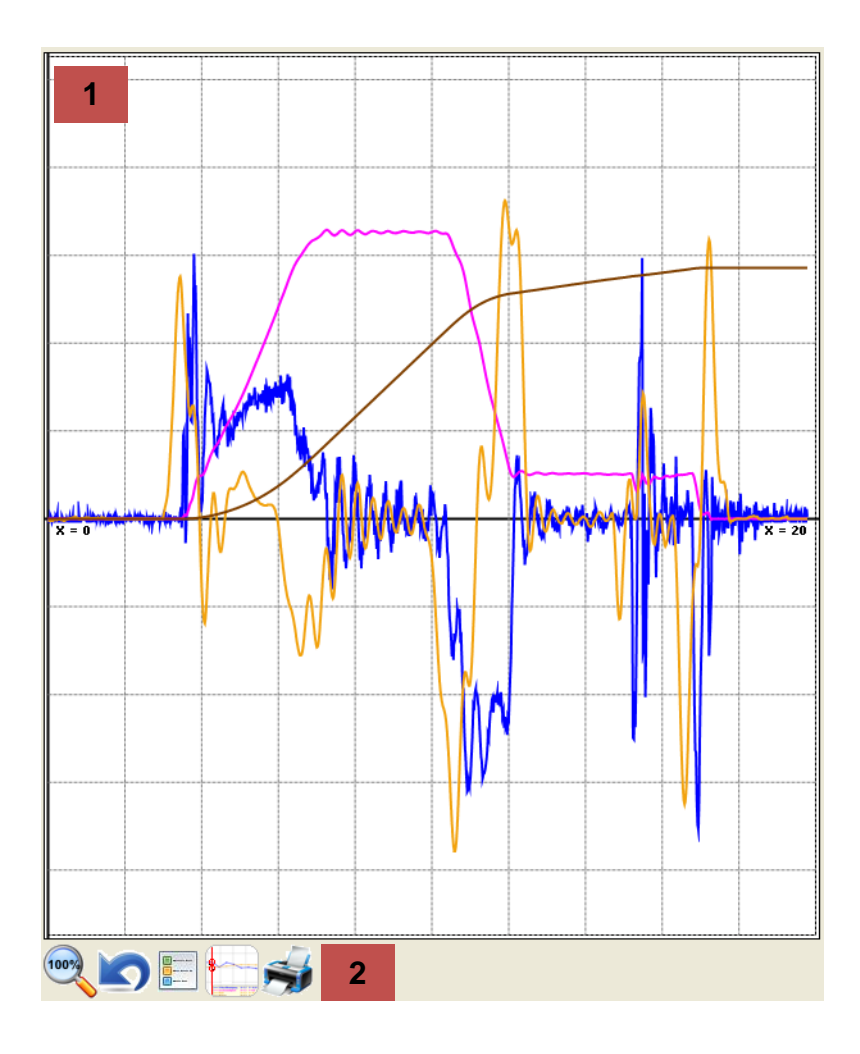

- 1. Diagram surface
- 2. Function buttons

## <span id="page-12-1"></span>**6.1 Function buttons**

## <span id="page-12-2"></span>**6.1.1 Display total time area**

By pressing button the entire time area of the measurement is displayed (e.g. useful following zooming operations).

## <span id="page-12-3"></span>**6.1.2 Cancelling the last view modification**

Button **is** used to cancel the last view modifications.

## <span id="page-12-4"></span>**6.1.3 Unhiding and hiding the legend**

Button  $\boxed{\blacksquare}$  can be used to unhide a legend in the upper right-hand corner of the diagram surface.

In the legend you will find (in the respective plot colour) the title of the currently unhidden curve courses.

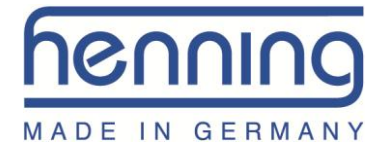

## <span id="page-13-0"></span>**6.1.4 Tracking the data points**

Button  $\mathbf{I}$  is used to activate and/or deactivate the tracking function. Subsequent clicks with the left-hand mouse button unhide the data values of all visible curve courses, those data being unhidden which refer to the time area you clicked on beforehand.

When the function is active, the mouse cursor is changed into a cross.

You can also activate and deactivate the function with a click of the central mouse button (scrolling wheel).

## <span id="page-13-1"></span>**6.1.5 Printing the curve display**

Press button to print the currently displayed diagram surface.

## <span id="page-13-2"></span>**6.2 Curve manipulation**

## <span id="page-13-3"></span>**6.2.1 Shifting the time area**

For shifting the time area use the left-hand mouse button to click on a free space of the diagram surface and then use the left-hand or right-hand arrow buttons or turn the mouse wheel with the SHIFT button pressed.

## <span id="page-13-4"></span>**6.2.2 Unhiding and hiding the curves**

Use the right-hand mouse button to make a click in the area of the diagram surface. A context menu is opened in which you can unhide or hide all available curve courses.

## <span id="page-13-5"></span>**6.2.3 Selecting the curve**

One can select a curve course by clicking on it with the left-hand mouse button with the CTRL button pressed. The selected curve course is then provided with a shimmering edge of the same colour.

All curves can be cancelled by making a left-hand click in a free space of the diagram surface with the CTRL button pressed.

## <span id="page-13-6"></span>**6.2.4 Upsetting and stretching the curves**

For upsetting or stretching a curve course you first of all have to select the curve (s. [6.2.3\)](#page-13-5) and then use either

- the mouse wheel with the CTRL button pressed,
- the UP or DOWN arrow button or
- the PGUP or PGDWN button.

## <span id="page-13-7"></span>**6.2.5 Zooming**

For zooming within the time area, i.e. for magnifying a certain time area, use the lefthand mouse button with the SHIFT button pressed to make a click at the beginning of the desired time area (a vertical red line appears). Repeat this at the end of the desired time area. This will display the desired time area.

With an appropriate resolution, small circles mark the real individual data points of the measurement or assessment.

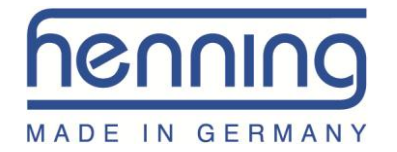

## <span id="page-14-0"></span>**7 Firmware update of the measuring device**

New PC software versions may include firmware updates for the RIDEwatcher and/or language updates.

For importing them in the RIDEwatcher, connect the unit to the PC by means of the USB cable and switch on the RIDEwatcher.

Firmware Update

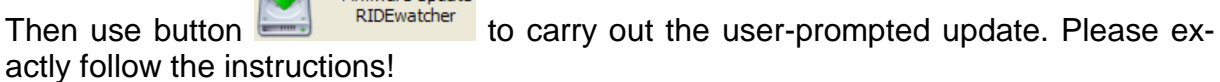

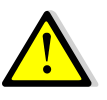

Do not switch off the device during an update! When an update is interrupted or is terminated with an error message, it can be repeated as often as required.